#### Chapitre 1

#### Découvrir la plateforme Android

#### Plan du chapitre 1

 La plateforme Android L'architecture AndroidLes outils de développement

#### Android =

 Android = un système d'exploitation open source pour smartphones, PDA, tablettes : systèmes légers

= une startup rachetée en août 2005 par Google

 5 novembre 2007, création de l'OHA (Open Handset Alliance) = un consortium créé à l'initiative de Google réunissant des entreprises opérateurs mobiles, constructeurs et éditeurs logiciels

 But de l'OHA = favoriser l'innovation sur les appareils mobiles en fournissant une plate-forme véritablement ouverte et complèteest gratuit

Mais très souvent Android signifie environnement d'exécution

### La documentation Android

logo bugdroid (peut être utilisé librement)

noyau Linux

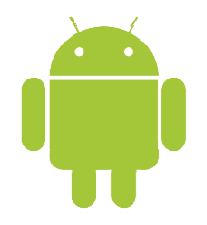

site de référence :

http://developer.android.com/index.html

On peut retrouver une partie de ce site en local à

%REP\_INSTALL\_ANDROID\_SDK%/docs/index.html

source : http://fr.wikipedia.org/wiki/Android

### Android et Google

 A suscité l'engouement des développeurs grâce à deux Android Developer Challenge en 2008 et 2009 financé par Google

 Conçu pour intégrer les applications Google : Gmail, Google Maps, Google Agenda, YouTube et la géolocalisation

 Les différentes versions ont des noms de dessert (qui suivent l'ordre alphabétique, de A à Z) qui sont sculptés et affichés devant le siège social

de Google (Mountain View)

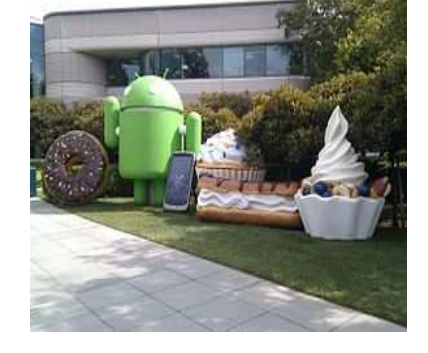

source : http://fr.wikipedia.org/wiki/Android

## Les différentes versions $(1/2)$

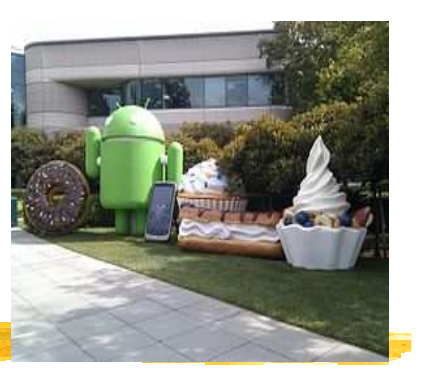

 1.0 : Version connue des développeurs : sortie avant le premier téléphone Android (fin 2007)

- 1.1 : Version incluse dans le premier téléphone, le HTC Dream
- 1.5 : Cupcake (Petit Gâteau), sortie en avril 2009
- 1.6 : Donut (Beignet), sortie en septembre 2009
- 2.0 (2.0.1) : A cause de nombreux bugs, remplacée par la la 2.1
- 2.1 : Eclair, sortie en janvier 2010
- 2.2 : FroYo (Frozen Yogourt : Yaourt glacé), sortie en mai 2010
- 2.3 : Gingerbread (Pain d'épice), sortie le 6 décembre 2010
- 3.0 : Honeycomb10 (Rayon de miel), sortie le 26 janvier 2011

## Les différentes versions(2/2)

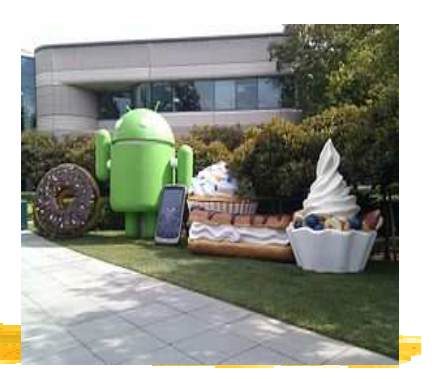

 4.0 : Ice Cream Sandwich (Sandwich à la crème glacée), version unifiée pour Smartphone, Tablette et GoogleTV, combinant Gingerbread et Honeycomb, sortie le 19 octobre 2011

- 4.1 : API 16 (Jelly Bean) sortie le 9 juillet 2012
- 4.2.2 : API 17 sortie le 11 février 2013
- 4.3 : API 18 sortie le 24 juillet 2013
- 4.4 : API 19 (KitKat) sortie le 31 octobre 2013
- 5.0 : API 21 (Lollipop) sortie le 15 octobre 2014
- 5.1.1 : API 22 (Lollipop) sortie le 9 mars 2015
- 6.0 : API 23 (Marshmallow) sortie le 5 octobre 2015

Bibliographie :

https://en.wikipedia.org/wiki/Android\_version\_history

### Parts de chaque version en septembre 2016

| Version            | Codename              | <b>API</b> | <b>Distribution</b> |
|--------------------|-----------------------|------------|---------------------|
| 2.2                | Froyo                 | $\,8\,$    | 0.1%                |
| $2.3.3 -$<br>2.3.7 | Gingerbread           | 10         | 1.5%                |
| $4.0.3 -$<br>4.0.4 | Ice Cream<br>Sandwich | 15         | 1.4%                |
| 4.1.x              | Jelly Bean            | 16         | 5.6%                |
| $4.2 \times$       |                       | 17         | 7.7%                |
| 4.3                |                       | 18         | 2.3%                |
| 4.4                | KitKat                | 19         | 27.7%               |
| 5.0                | Lollipop              | 21         | 13.1%               |
| 5.1                |                       | 22         | 21.9%               |
| 6.0                | Marshmallow           | 23         | 18.7%               |

Data collected during a 7-day period ending on September 5, 2016. Any versions with less than 0.1% distribution are not shown

 Versions des machines Android qui ont accédé au Google Play Store (ex Android Market) une semaine avant le 5 septembre 2016

#### Voir à

http://developer.android.com/about/dashboards/index.html

## Le Google Play (ex Android Market)

 Google Play (Play Store), est une boutique en ligne créée par Google (le 6 mars 2012) par fusion des services Android Market et d'autres services Google (location de films, achat de musique, etc.). Elle permet de télécharger et d'installer de nouvelles applications ("apps") dans le smartphone

Android market est "né" le 22 octobre 2008

 "Au 30 octobre 2012, Google Play est fort de 700 000 applications ce qui le met à égalité avec iOS" : voir historique à http://fr.wikipedia.org/wiki/Android\_Market

 Les développeurs d'applications payantes reçoivent 70 % du prix du logiciel, 30 % allant à Google

Chaque nouveau développeur paie \$25 comme frais de dossier (une seule fois)

#### Le SDK Android

l'Android SDK (Software Development Kit) amène des outils :

un environnement de développement

une machine virtuelle Java adaptée : l'Android RunTime (ART)

 un environnement debugueur DDMS (Dalvik Debug Monitor Service) utilisant adb (Android Debug Bridge)

 un environnement de construction d'application Android aapt (Android Asset Packaging Tool)

 des émulateurs de téléphones ou de tablettes AVD (Android Virtual Device)

et une énorme API (voir à

http://developer.android.com/reference/packages.html)

## L'architecture Android  $(1/3)$

Architecture en "pile logicielle"

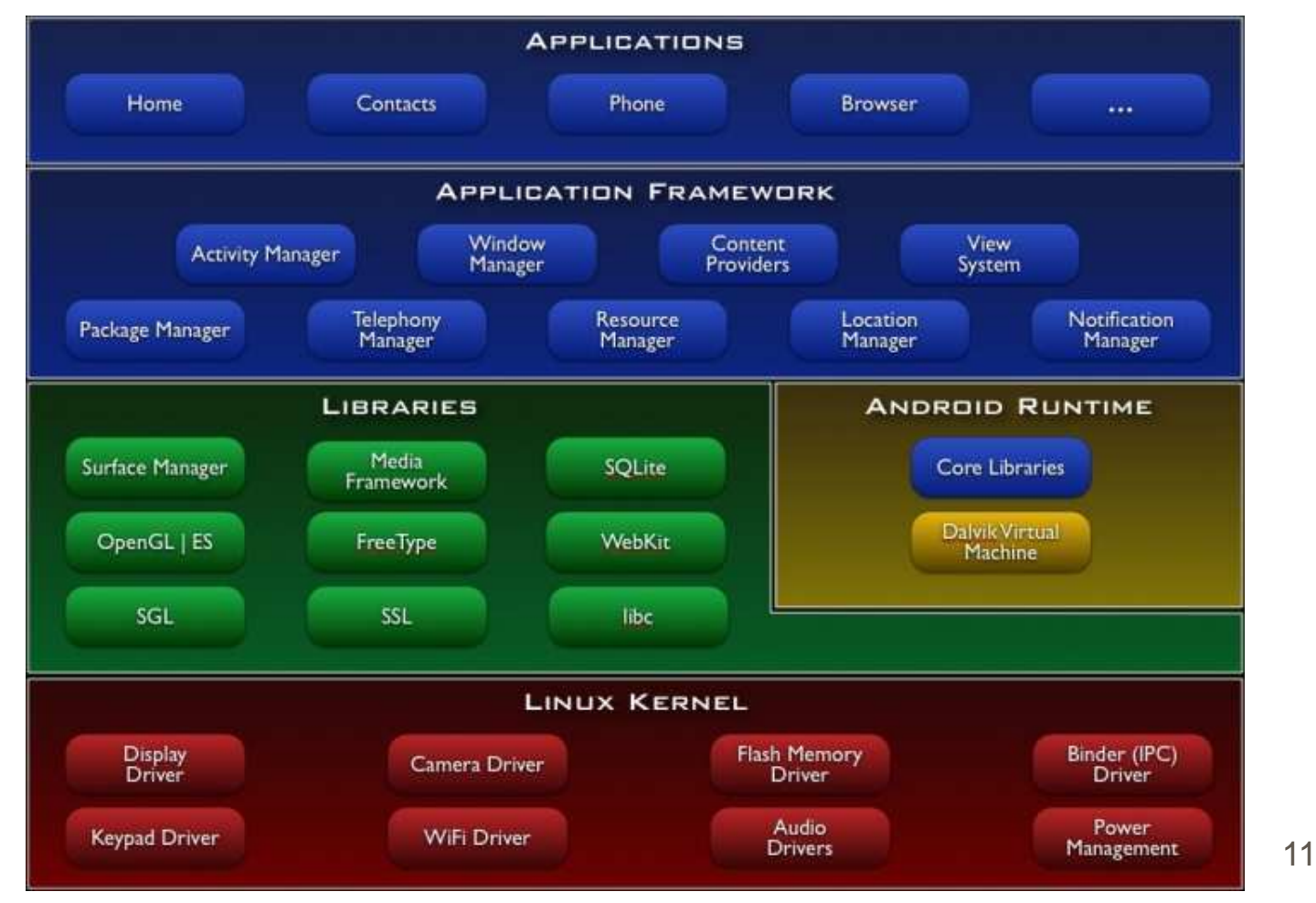

## L'architecture Android (2/3)

 La couche "Applications" est un ensemble contenant des applications comme, un client de mail, des programmes pour envoyer des SMS, pour gérer un agenda, un navigateur web, un gestionnaire de contacts personnels

 La couche "Application Framework" : cette couche permet au programmeur de construire de nouvelles applications. Cette couche fournit la gestion :

```
des Views (= IHM)
```
 des ContentProviders = l'accessibillité aux données des autres applications (ex : les contacts) et donc les partages de données

 des ressources = les fichiers non codes comme les images, les écrans (Resource Manager)

des Notifications (affichage d'alerte dans la barre de titre)

 $des$   $ActivityS = l'enchaînement$  des écrans

## L'architecture Android (3/3)

 La couche "Libraries" (bibliothèques) = couche logicielle basse écrites en C,  $C++$  (= native libraries) pour utiliser

 les formats multimédia : images, audio et vidéo enregistrement comme rendu

```
 les dessins 2D et 3D, bitmap et vectoriel
```

```
 une base de données SQL (SQLite)
```
 L'environnement d'exécution (Android Runtime). Toute application est éxécutée dans son propre processus, dans son propre Android RunTime

 Le noyau Linux sur lequel la Dalvik virtual machine s'appuie pour gérer le multithreading, la mémoire. Le noyau Linux apporte les services de sécurité, la gestion des processus, etc.

## ART (Android RunTime)

 Depuis la version 4.4, la machine virtuelle Java pour les applications Android est ART

 Conçue pour exécuter du code Java pour des systèmes ayant des contraintes de place mémoire et rapidité d'exécution

 Exécute du code .dex (Dalvik executable) = des .class adaptés à l'environnement Android

 Avant la version 4.4, la JVM était la Dalvik Virtual Machine (DVM) écrit par Dan Bornstein d'où le nom (= village islandais dont sont originaires certains de ses ancêtres)

La DVM est un Just In Time Compiler : compilation à l'exécution

 ART est un ahead-of-time (AOT) compiler : compilation à l'installation de l'app

référence :

© JMF (Tous droits réservés) $\overline{\phantom{a}}$  14 https://www.youtube.com/watch?v=ptjedOZEXPM,https://en.wikipedia.org/wiki/Android\_Runtime

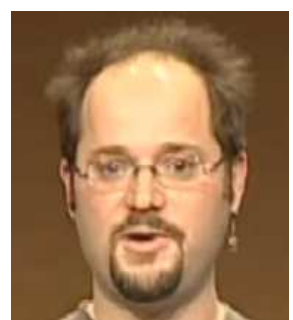

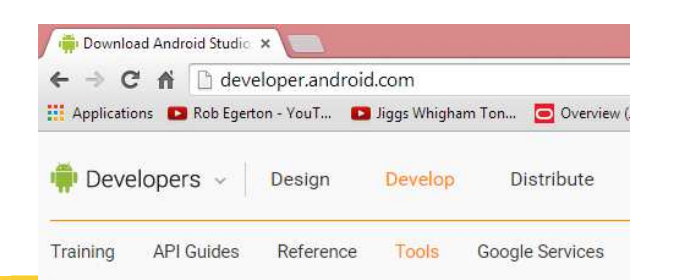

**Android Studio IDE** 

Android SDK tools

with Google APIs

· System Requirements

• Other Download Options · Migrating to Android Studio

Android 5.0 (Lollipop) Platform Android 5.0 emulator system image

**Jownload Android Studi** 

Android

Download

Workflow

**Tools Help** 

Revisions **NDK** ADK

**Build System** 

**Support Library** 

Eclipse with ADT

Installing the SDK Adding SDK Packages **Android Studio** 

#### L'environnement officiel (depuis le 9 décembre 2014) de développement pour Android est Android Studio

Android Studio

Voir <sup>à</sup>

http://developer.android.com/sdkOn récupère un fichier . exe android-studio-bundle-XXX.exe de plus de 1,6 Go !

Android Studio est décrit <sup>à</sup>

http://developer.android.com/tools/studio/index.html

#### Doc d'installation d'Android Studio à

http://developer.android.com/sdk/installing/index.html?pkg=studio

Voir gestion des AVD à

 $\sqrt{15}$ http://developer.android.com/tools/devices/managingavds.html

## La pile des outils de développement pour Android

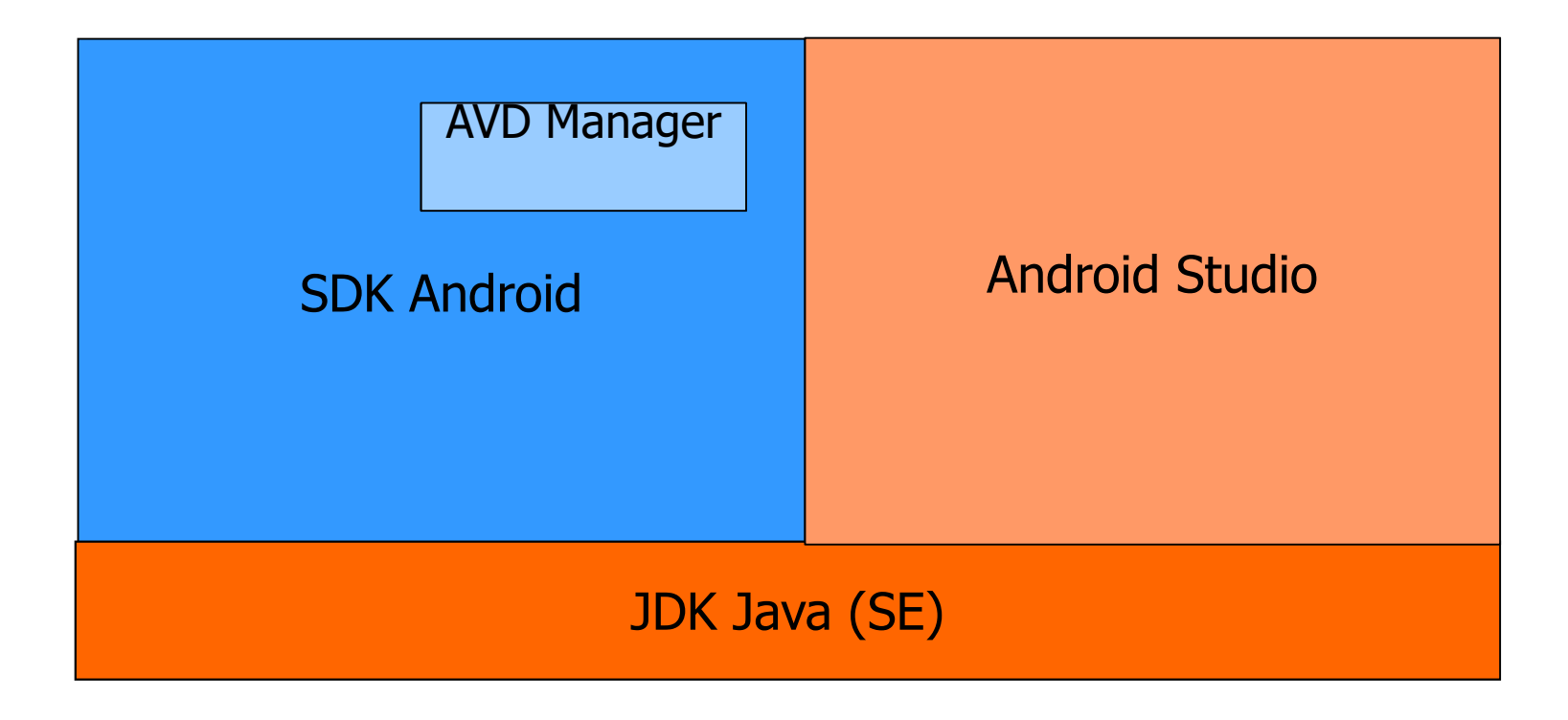

#### Correspondance num Android, num APIDone, 16 packages installed.

**Installing Archives** 

 Vous pouvez éventuellement, charger plusieurs "SDK Platform Android" et "Documentation". Pour cela on utilise l'"Android SDK Manager". On obtient :

 Remarquer la correspondance entre les versions du SDK et les numéros d'API, par exemple SDK Android 2.2 <-> API 8

 Voir aussi à http://developer.android.com/g uide/topics/manifest/uses-sdkelement.html#ApiLevels

Downloading Android SDK Platform-tools, revision 3 Installing Android SDK Platform-tools, revision 3 'adb kill-server' failed -- run manually if necessary. Installed Android SDK Platform-tools, revision 3 Downloading Documentation for Android SDK, API 11, revision 1 Installing Documentation for Android SDK, API 11, revision 1 Installed Documentation for Android SDK, API 11, revision 1 Downloading SDK Platform Android 3.0, API 11, revision 1 Installing SDK Platform Android 3.0, API 11, revision 1 Installed SDK Platform Android 3.0, API 11, revision 1 Downloading SDK Platform Android 2.3.3, API 10, revision 1 Installing SDK Platform Android 2.3.3, API 10, revision 1 Installed SDK Platform Android 2.3.3, API 10, revision 1 Downloading SDK Platform Android 2.3.1, API 9, revision 2 (Obsolete) Installing SDK Platform Android 2.3.1, API 9, revision 2 (Obsolete) Installed SDK Platform Android 2.3.1, API 9, revision 2 (Obsolete) Downloading SDK Platform Android 2.2, API 8, revision 2 Installing SDK Platform Android 2.2, API 8, revision 2 Installed SDK Platform Android 2.2, API 8, revision 2 Downloading SDK Platform Android 2.1, API 7, revision 2 Installing SDK Platform Android 2.1, API 7, revision 2 Installed SDK Platform Android 2.1, API 7, revision 2 Downloading SDK Platform Android 1.6, API 4, revision 3 Installing SDK Platform Android 1.6, API 4, revision 3 Installed SDK Platform Android 1.6, API 4, revision 3 Downloading SDK Platform Android 1.5, API 3, revision 4 Installing SDK Platform Android 1.5, API 3, revision 4 Installed SDK Platform Android 1.5, API 3, revision 4 Downloading Samples for SDK API 11, revision 1 Installing Samples for SDK API 11, revision 1 Installed Samples for SDK API 11, revision 1 Downloading Samples for SDK API 10, revision 1 Installing Samples for SDK API 10, revision 1 Installed Samples for SDK API 10, revision 1 Downloading Samples for SDK API 8, revision 1 Installing Samples for SDK API 8, revision 1 Installed Samples for SDK API 8, revision 1 Downloading Samples for SDK API 7, revision 1 Installing Samples for SDK API 7, revision 1 Installed Samples for SDK API 7, revision 1 Downloading Android Compatibility package, revision 1 Installing Android Compatibility package, revision 1 Installed Android Compatibility package, revision 1 Downloading Google Market Licensing package, revision 1 © JMF (Tous droits réserve Installing Google Market Licensing package, revision 1 Installed Google Market Licensing package, revision 1 Downloading Google Market Billing package, revision 1 Installing Google Market Billing package, revision 1 Installed Google Market Billing package, revision 1

Close

## Le AVD (Android Virtual Device)

 Pour exécuter les programmes Android, il suffit d'un émulateur. C'est le AVD (Android virtual device)

A la première utilisation il faut en obtenir un

On lance l"AVD Manager par Tools | Android | AVD Manager ou l'icône

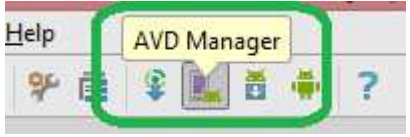

On peut alors en construire

 Il y a (eu ?) parfois des problèmes de construction d'AVD par Android Studio !

## Petits jeux avec les AVD !

 Pour un AVD, on change l'affichage portrait, paysage par CTRL F12 Après un telnet localhost 5554, lancer des commandes comme :

network speed edge pour avoir un réseau edge,

power capacity 10 pour avoir une batterie à 10%,

sms send *numTelEmetteur* "un message" pour recevoir un sms provenant de numTelEmetteur

window scale 0.7 pour avoir une fenêtre d'AVD plus petite

Voir ces résultats dans la barre de notification

geo fix -77.04 38.897 en lançant l'app maps montre Washington DC

help pour avoir les diverses commandes possibles

### SD Card

 Une carte SD (SD = Secure Digital) est une carte mémoire amovible de stockage de données numériques créée en janvier 2000 par une alliance formée entre les industriels Panasonic, SanDisk et Toshiba

 Les cartes SD sont utilisées pour le stockage de fichiers dans les divers appareils (appareils photo numériques, les caméscopes numériques, consoles de jeux, smartphones, ...)

 Depuis 2010, les cartes SD font office de standard de stockage, suite à l'abandon progressif des autres formats. En 2013, leur capacité s'échelonne jusqu'à 256 Go

source : http://fr.wikipedia.org/wiki/Carte\_SD

### AVD et SD Card

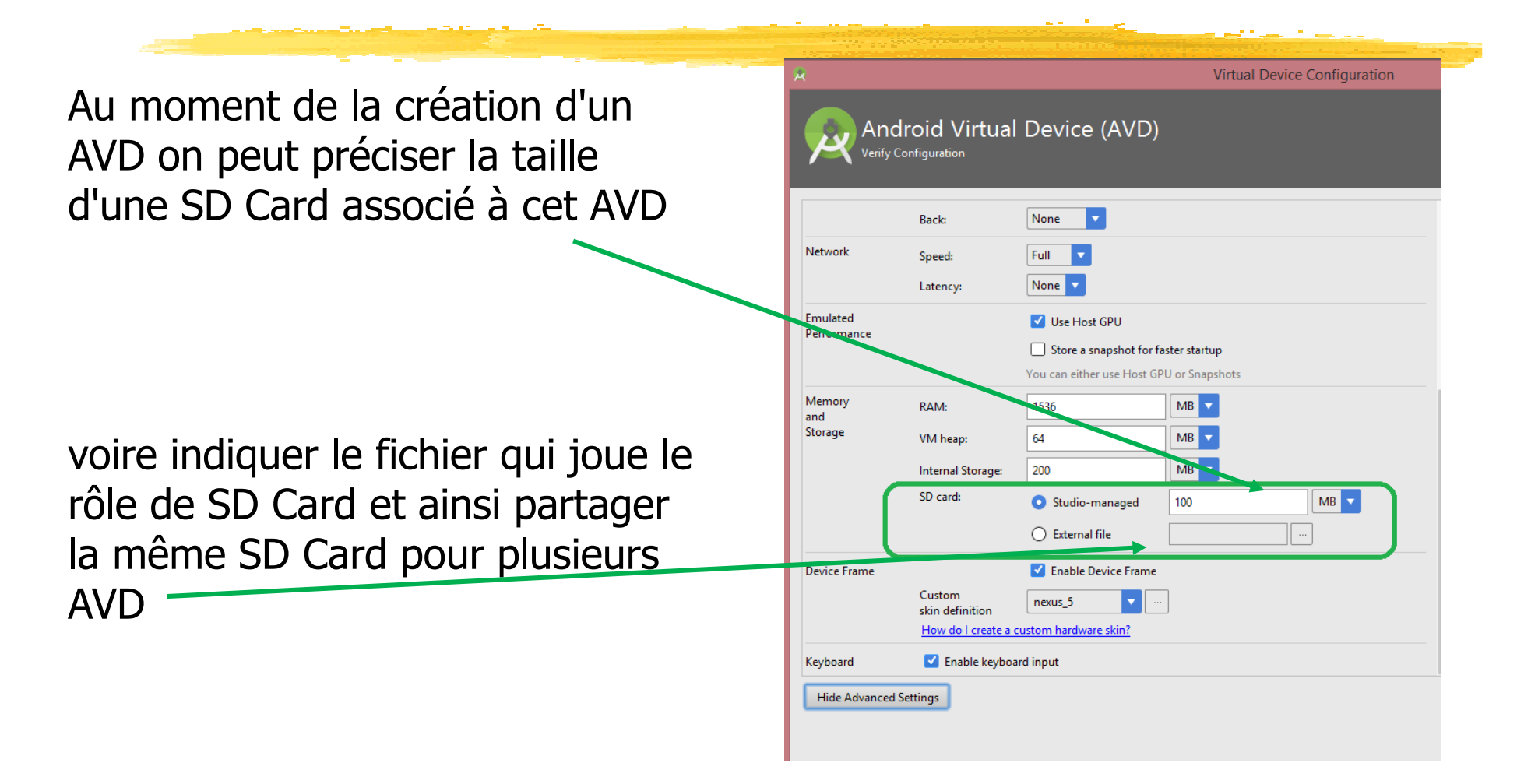

### Bibliographie pour ce chapitre

Le site officiel d'Android : http://developer.android.com/

Pour installer l'environnement de développement Android :

http://developer.android.com/sdk

### Résumé du chapitre 1

 Le terme Android dénote à la fois, une société initiatrice pour le développement d'applications pour smartphones rachetée par Google, un environnement de développement, un environnement d'exécution

- L'environnement d'exécution est une pile logicielle avec, à la base un système d'exploitation Linux
- Pour développer des applications Android on utilise des outils de développement comme Android Studio

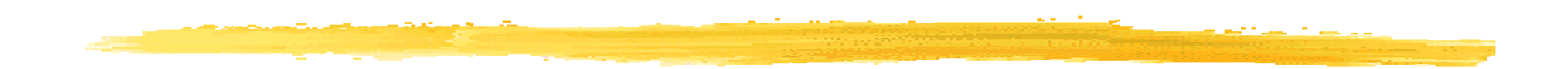

#### Chapitre 2

#### Développement Android

#### Plan du chapitre 2

Les composants d'une application Android : Activity, Service, ContentProvider, BroadcastReceiver Les Intent Le manifeste : AndroidManifest.xml Développer une application AndroidUne première application (app)

### Concepts de base

Le code est écrit en Java (eh oui)

 L'Android SDK compile l'ensemble du développement (code Java, données, fichier de ressources, fichier XML) dans un paquetage Android : un .apk

Toute une application tient dans un . apk et un . apk = une application

 Les composants fondamentaux d'une application Android sont : Activity, Service, ContentProvider, BroadcastReceiver. Donc une application  $=$  {composants}

 Certains de ces composants communiquent entre eux à l'aide d'Intent

#### Activity, Service

 Une activité (activity) gère l'affichage et les interactions utilisateurs sur un écran. Les activités sont indépendantes les unes des autres. Une activité est une sous classe de android.app.Activity

 Une application peut avoir plusieurs activités pouvant lancer cette application

 Un service (service) est un composant qui est exécuté en tâche de fond. Il ne fournit pas d'interface graphique. Exemple de service : jouer de la musique, rechercher des données sur le réseau. Un service est une sous classe de android.app.Service

#### ContentProvider

 Un fournisseur de contenu (content provider) gère des données partageables. C'est le seul moyen d'accéder à des données partagées entre applications

 Exemple de fournisseur de contenu : les informations de contacts de l'utilisateur du smartphone

 On peut créer un fournisseur de contenus pour des données qu'on veut partager

 On récupère un fournisseur de contenu pour des données partageables en demandant le ContentResolver du système et en donnant ensuite, dans les requêtes, l'URI des données. Par

```
exemple : 
           ContentResolver cr = getContentResolver();cr.query(lURIDesDonnees, ...);
```
© JMF (Tous droits réservés) $\sqrt{28}$ Si le processus qui gère la ressource est inactif, le système le lance<br><sup>© JME (Tous droits réservés)</sup>

#### BroadcastReceiver, Intent

 Un récepteur d'informations (broadcast receiver) est un composant à l'écoute d'informations qui lui sont destinées. Un tel récepteur indique le type d'informations qui l'intéressent et pour lesquelles il se mettra en écoute. Exemple : appel téléphonique entrant, réception d'un SMS, réseau Wi-Fi connecté, informations diffusées par des applications. Les informations peuvent être envoyées par le système (réception de la liste des réseaux Wi-Fi, ...)

 L'application réceptrice d'informations (c'est à dire possédant un récepteur d'informations) n'a pas besoin d'être lancée. Si elle ne l'est pas, Android la démarre automatiquement

 Un récepteur n'est pas une IHM mais peut en lancer une (éventuellement petite dans la barre de notification), ou peut lancer un service traitant l'arrivée de l'information

```
© JMF (Tous droits réservés)) 29
 Un récepteur d'informations est une sous classe de 
android.content.BroadcastReceiver
```
#### Intent

 Un événement (intent) est une "intention" à faire quelque chose contenant des informations destinées à un composant Android. C'est un message asynchrone

- Les activités, services et récepteurs d'informations utilisent les Intent **pour communiquer entre eux**<br>...
- Un Intent ne contient pas obligatoirement explicitement le<br>composant qui va le gérer Dans ce cas c'est un Intent impl composant qui va le gérer. Dans ce cas <sup>c</sup>'est un Intent implicite. Si l'Intent indique explicitement la classe du composant qui va le gérer <sup>c</sup>'est un Intent explicite
	- Un événement est une sous classe de android.content. Intent

## Composants applicatifs : un résumé

Activity = logique associée à un écran

Service = opération s'exécutant en arrière plan (de l'interface<br>Graphique = IHM)  $graphique = IHM)$ 

 ContentProvider = fournisseur de contenu ! c'est à dire gestionnaire des données partageables et/ou persistentes

BroadcastReceiver = gestionnaire des messages systèmes ou<br>applicatifs applicatifs

Intent = message indiquant une intention à faire une certaine action

# Le manifeste :

#### AndroidManifest.xml

Toute application doit contenir le fichier XML AndroidManifest.xml

Ce fichier déclare, entre autre, les différents composants de l'application

 Parmi les composants, seuls les récepteurs d'évènements (BroadcastReceiver) ne sont pas forcément dans le manifeste. Les autres (Activity, Service, ContentProvider) doivent l'être sinon ils ne seront jamais lancés quel que soit le code écrit !

Ce fichier contient aussi :

 les permissions nécessaires à l'application (accès internet, accès en lecture/écriture aux données partagées)

le numéro minimum de la version API utilisée

des logiciels et matériels utilisés par l'application (caméra)

des bibliothèques supplémentaires à l'API de base (Google maps library)

## Développer une application Android

De l'installation de l'environnement à la publication de l'application

Les phases sont :

 installation de l'environnement (setup) = installer le SDK et les AVDs Android Virtual Device

 le développement = développer le code et les ressources de l'application

débuguer et tester = DDMS et JUnit

publier sur le Google Play

 On peut faire ces diverses phases en ligne de commande ou avec Android Studio

source : http://developer.android.com/guide/developing/index.html

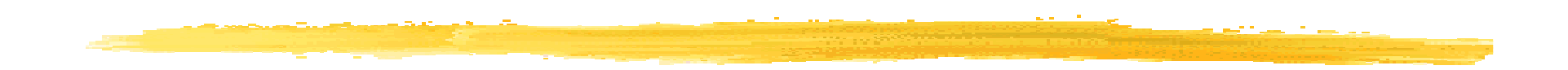

#### Un premier projet : Hello World

### Hello World en Android

On veut obtenir :

Remarque : Suivant les versions des environnements que vousavez, vous pouvez avoir des fenêtres légèrement différentes des capturesd'écran des diapos suivantes

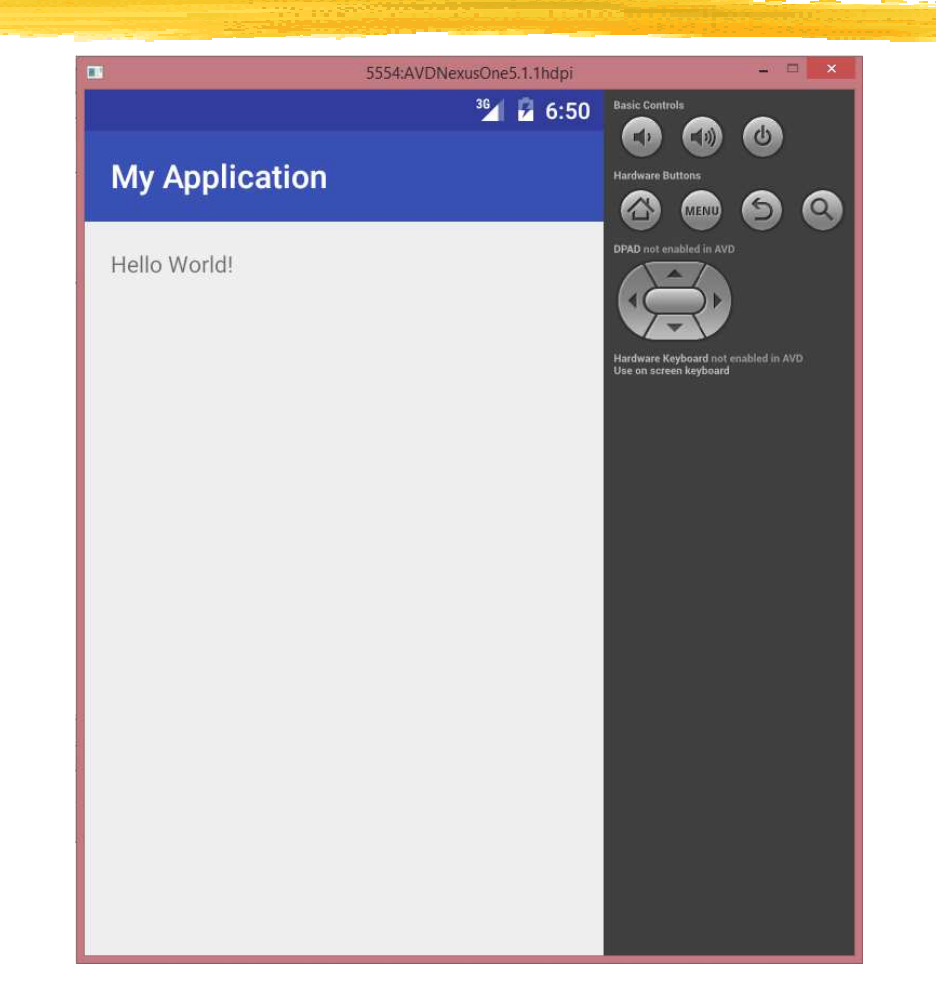

#### Développement du projet Hello World (1/6)

 Dans Android Studio, choisir File | New | New Project…

On obtient la fenêtre :

 Mettre le nom de l'app Le nom de domainede votre entreprise

 Le nom du paquetagede l'app est alors construit

 Indiquer où cette appest sauvegardé

Cliquez Next

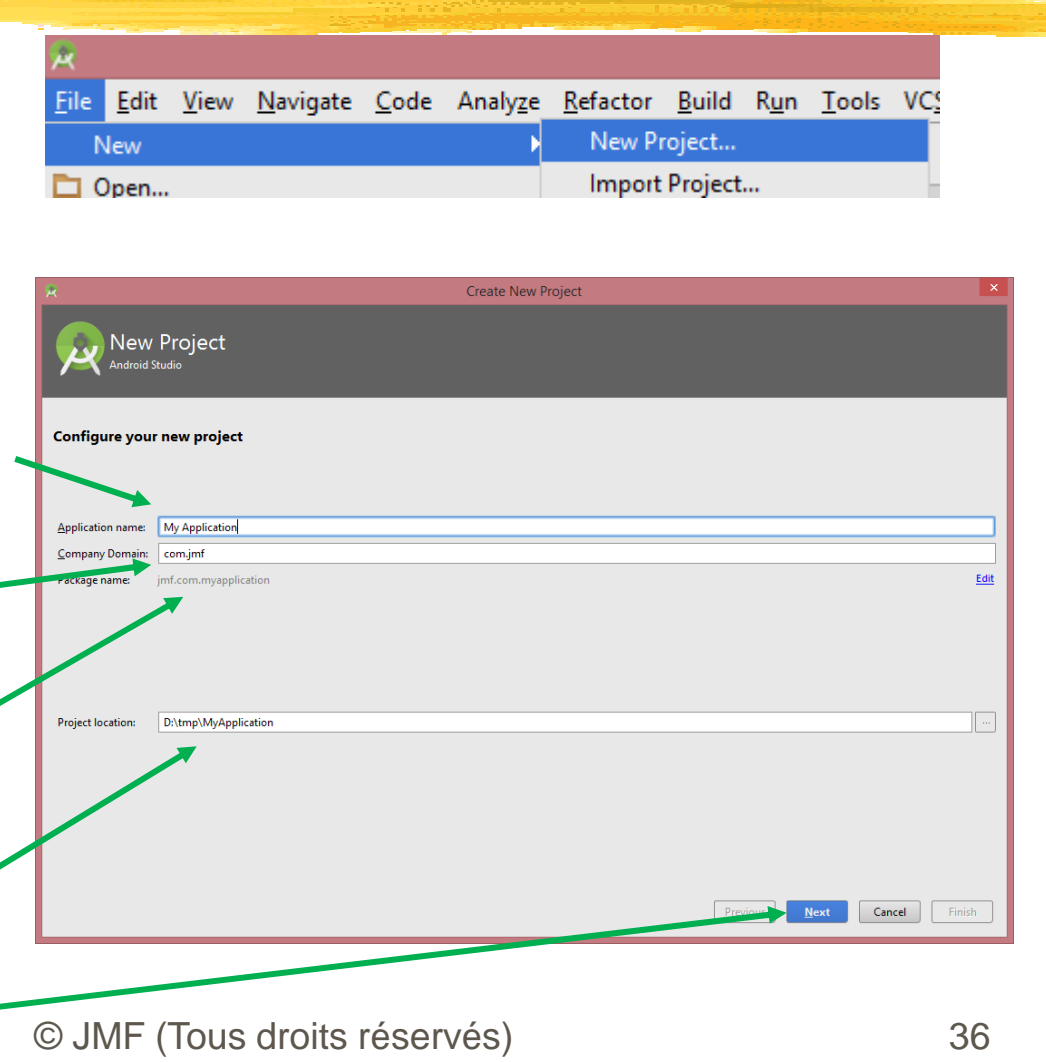
## Développement du projet Hello World (2/6)

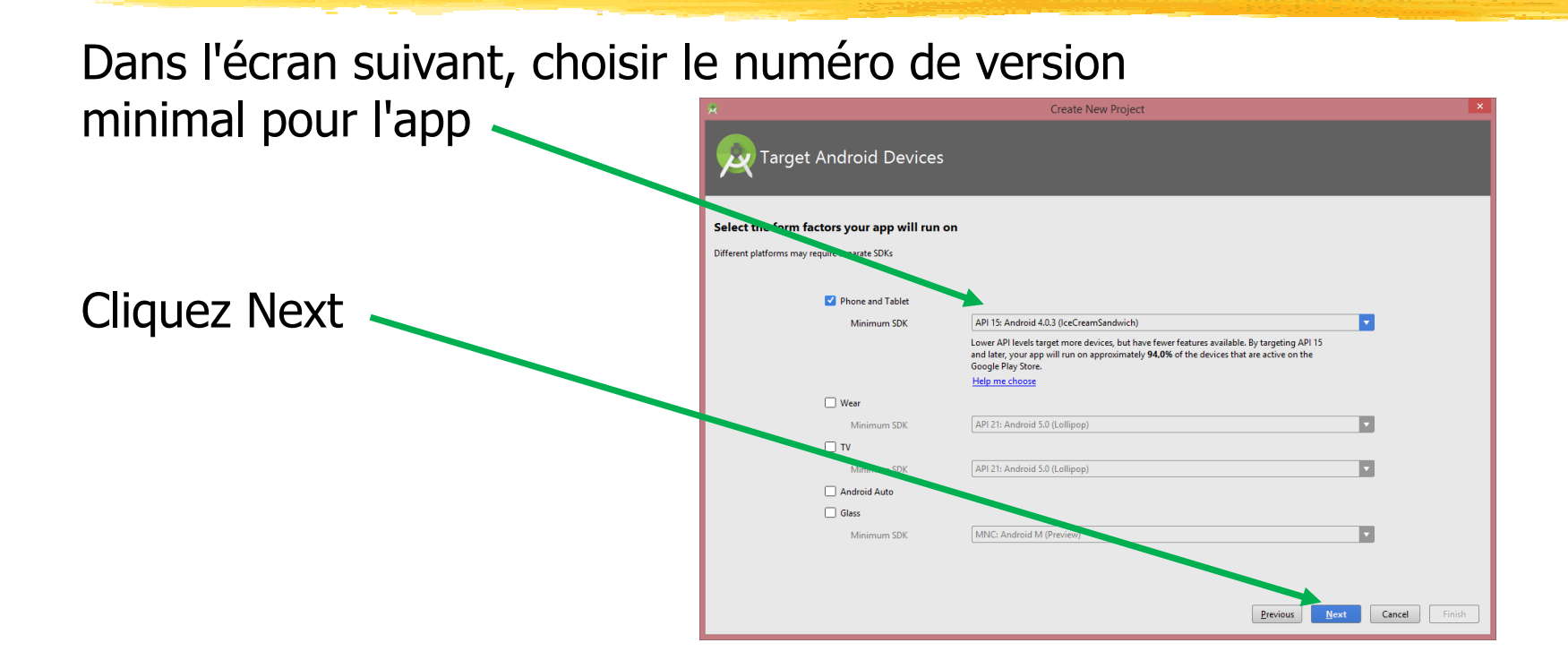

## Développement du projet Hello World (3/6)

Dans l'écran suivant, choisir Empty Activity

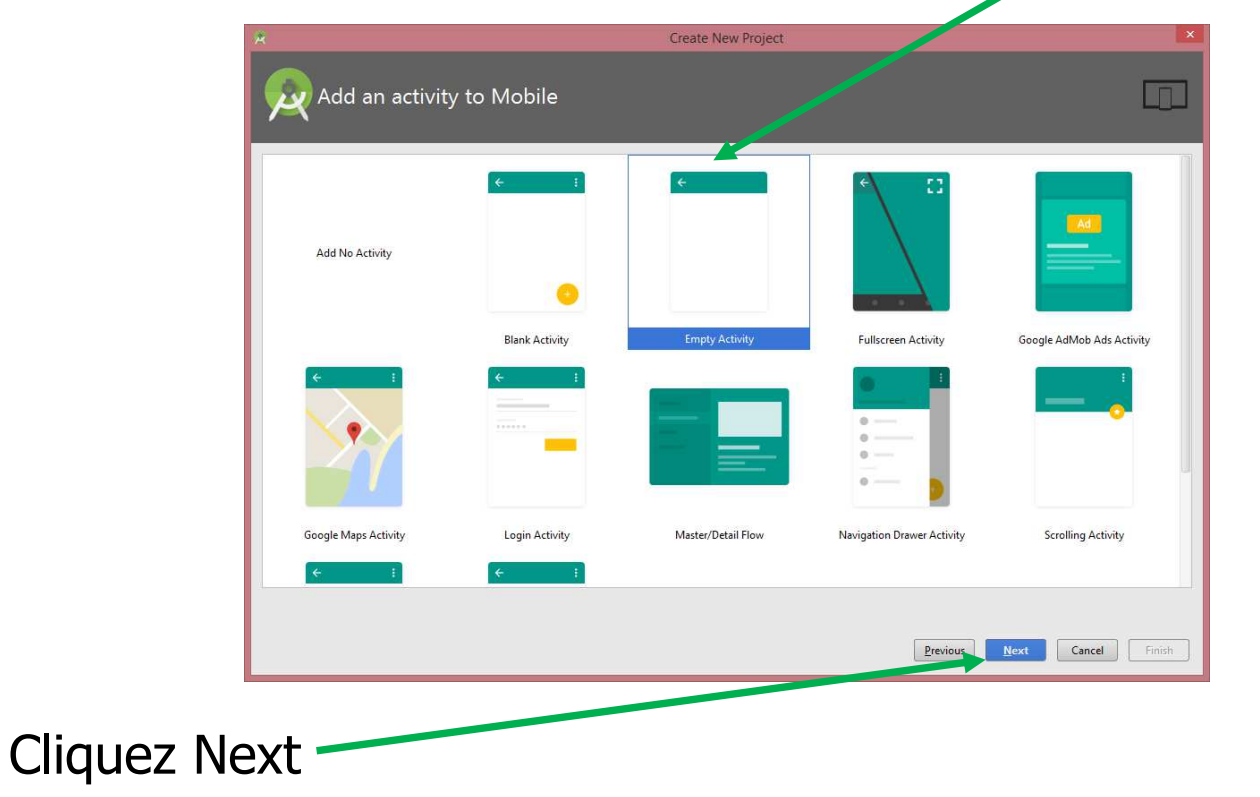

## Développement du projet Hello World (4/6)

 Dans l'écran suivant, garder les valeurs pour l'activity et son fichier de configuration d'IHM

MainActivity sera le nom de la première classe chargée (une<br>Activité) instanciée et sur laquelle est lancée la première méthor activité), instanciée et sur laquelle est lancée la première méthode activity\_main est le nom de base du fichier xml qui décrit l'IHM<br>de cette activité de cette activité **Create New Project** 

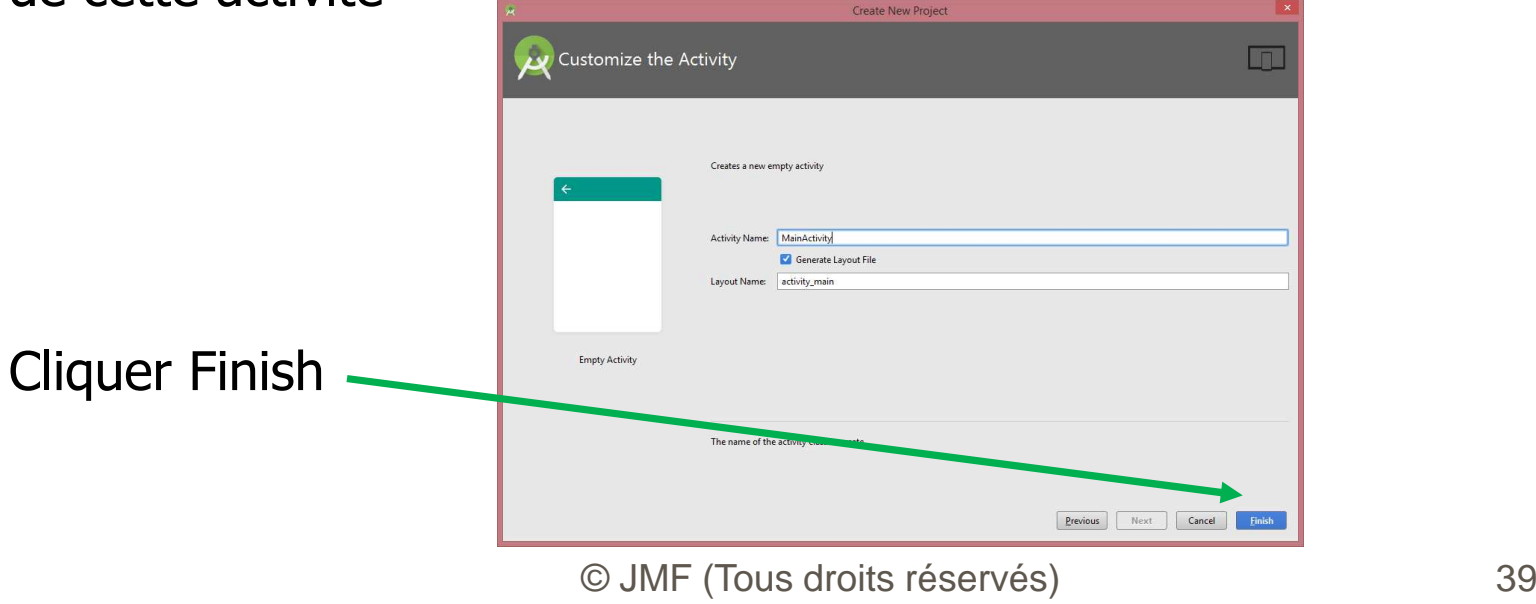

### Développement du projet Hello World (5/6)

L'environnement Android Studio a construit l'app :

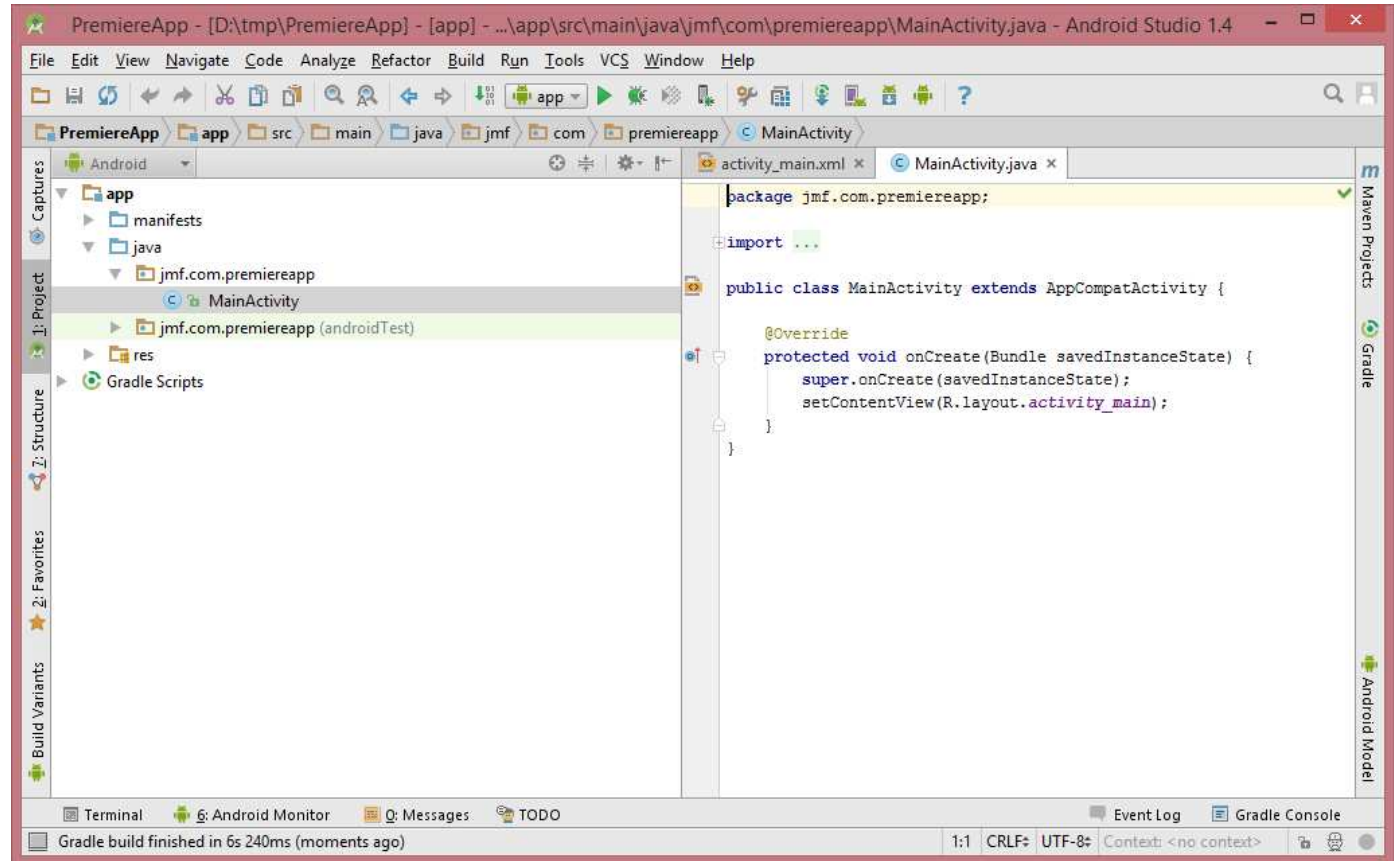

## Développement du projet Hello World (6/6)

 L'environnement Android Studio et l'Android SDK ont créé plusieurs répertoires et fichiers :

 Sous manifests le fichier AndroidManifest.xml **de configuration** de l'application

Sous java le package (jmf.com.myapplication) avec les sources de l'application (MainActivity)

Le répertoire res (pour ... ressources) contenant, entre autre, activity\_main.xml (dans le sous répertoire layout) et strings.xml (dans répertoire values)

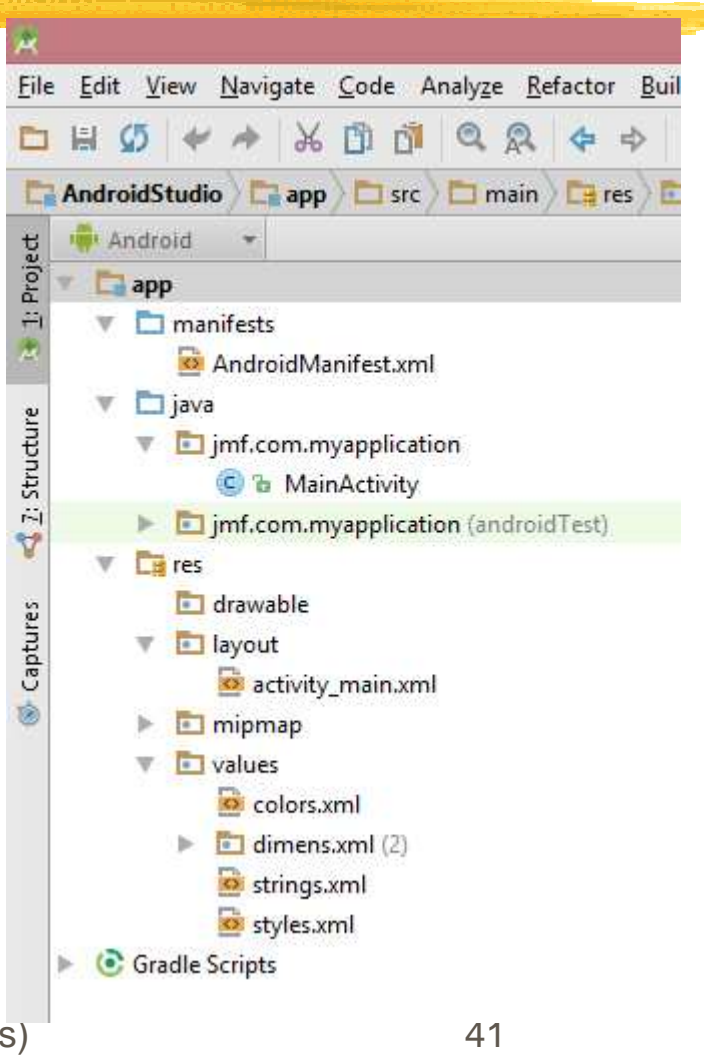

## L'activité générée

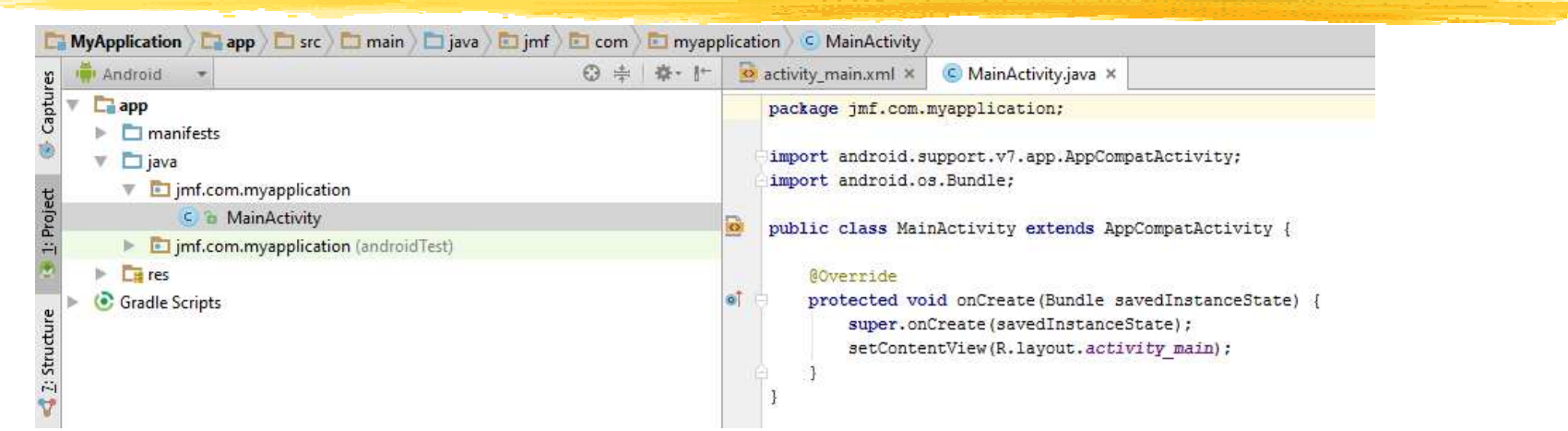

Une AppCompatActivity est proposée : c'est une Activity qui permet  $\text{de créer facilitate}$  and  $\text{Actionsar}$  ( $\sim$   $\text{sees}$  ) and  $\text{Reets}$  ( $\sim$   $\text{Im}(1)$ même pour des appareils Android de version ancienne à l'aide de la bibliothèque de compatibilité v7 (Android 2.1) : "These libraries offer backward-compatible versions of new features, provide useful UI elements that are not included in the framework"

 Bundle est utile lorsque une activité est détruite puis recréée (voir cycle de vie d'une activité)

# Le R. java généré (1/2)

On utilise le R. java ! R. java est généré par l'environnement (parfois à la première compilation)

Android Studio et R.java voir à

http://stackoverflow.com/questions/18525374/android-studio-r-java

Bref le R. java se trouve dans le répertoire RepProjet/app/build/generated/source/r/debug/paquetageDuModule.nomDuModule

# Le R. java généré (2/2)

 Le fichier est énorme (6300 lignes) mais il contient entre autre des constantes dont :

```
 la constante activity_main (utile dans R.layout.activity_main)
```
app\_name (R.string.app\_name)

```
© JMF (Tous droits réservés) 44/* AUTO-GENERATED FILE. DO NOT MODIFY.*
* This class was automatically generated by the
* aapt tool from the resource data it found. It* should not be modified by hand.*/package jmf.com.myapplication;public final class R {
public static final class layout {
public static final int activity_main=0x7f040019;...}public static final class string { 
public static final int app_name=0x7f060014;...}...}
```
## Remarques sur le R. java  $(1/4)$

Il y a correspondance entre les noms dans le fichier  $R$ . java et les noms utilisés dans le programme Android

Les identificateurs dans R. java font référence à des fichiers se trouvent dans le répertoire res. Par exemple R.layout.activity\_main indique le fichier activity\_main.xml se trouvant dans le répertoire  $\mathtt{layout}$  (sous répertoire de  $\mathtt{res})$ 

Comme activity\_main.xml décrit une interface graphique, on affecte cette IHM à une activité par setContentView(R.layout.activity\_main);

## Remarques sur le R. java (2/4)

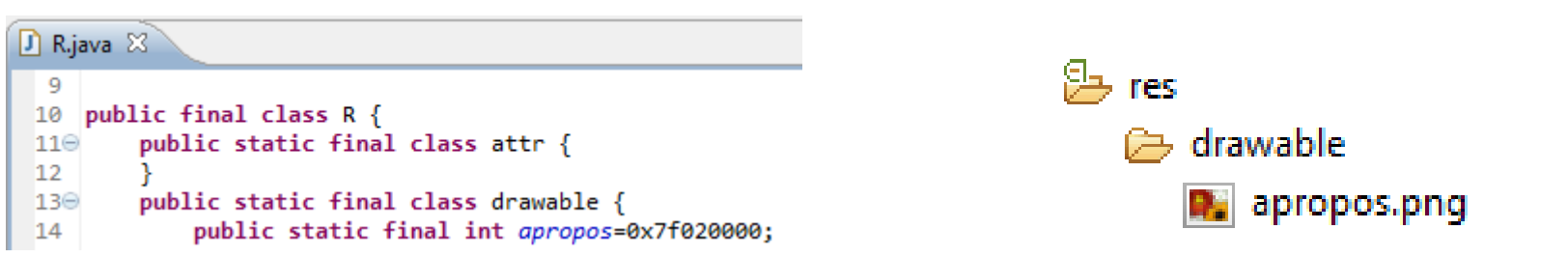

Les images sont accessibles par R.drawable.nomImage et corrrespondent à des fichiers images dans le répertoire res/drawable. Le fichier R.java permet d'associer un int à ce nom (de fichier)

## Remarques sur le R. java (3/4)

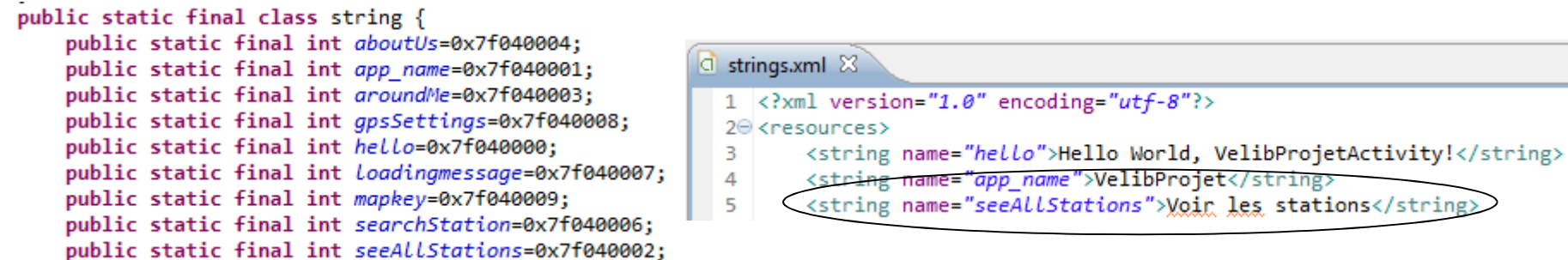

Les noms sont accessibles par R. string.nom et correspondent à des chaînes de caractères dans le fichier strings.xml (avec un <sup>s</sup> !) dans le répertoire res/values. On récupère ces noms dans le code source par getResources().getString(R.string.nom);

Le fichier R. java permet d'associer un int à ce nom (bis)

## Remarques sur le R. java (4/4)

 Les composants graphiques ont un identifiant dans le fichier xml qui les contient (par exemple le activity\_main.xml). Cet identifiant est la valeur de l'attribut android: id et est de la forme "@+id/leId". On récupère, dans le code, le composant graphique grâce à cet identifiant par l'appel findViewById(R.id.leId);

Par exemple

Button leBouton =  $(Button)findViewById(R.id.1eId);$ 

## Le activity\_main.xml généré

 = fichier répéré par la constante activity\_main(R.layout.activity\_main),argument de setContentView() dans<br>" l'activité

Son contenu peut être visualisé par :

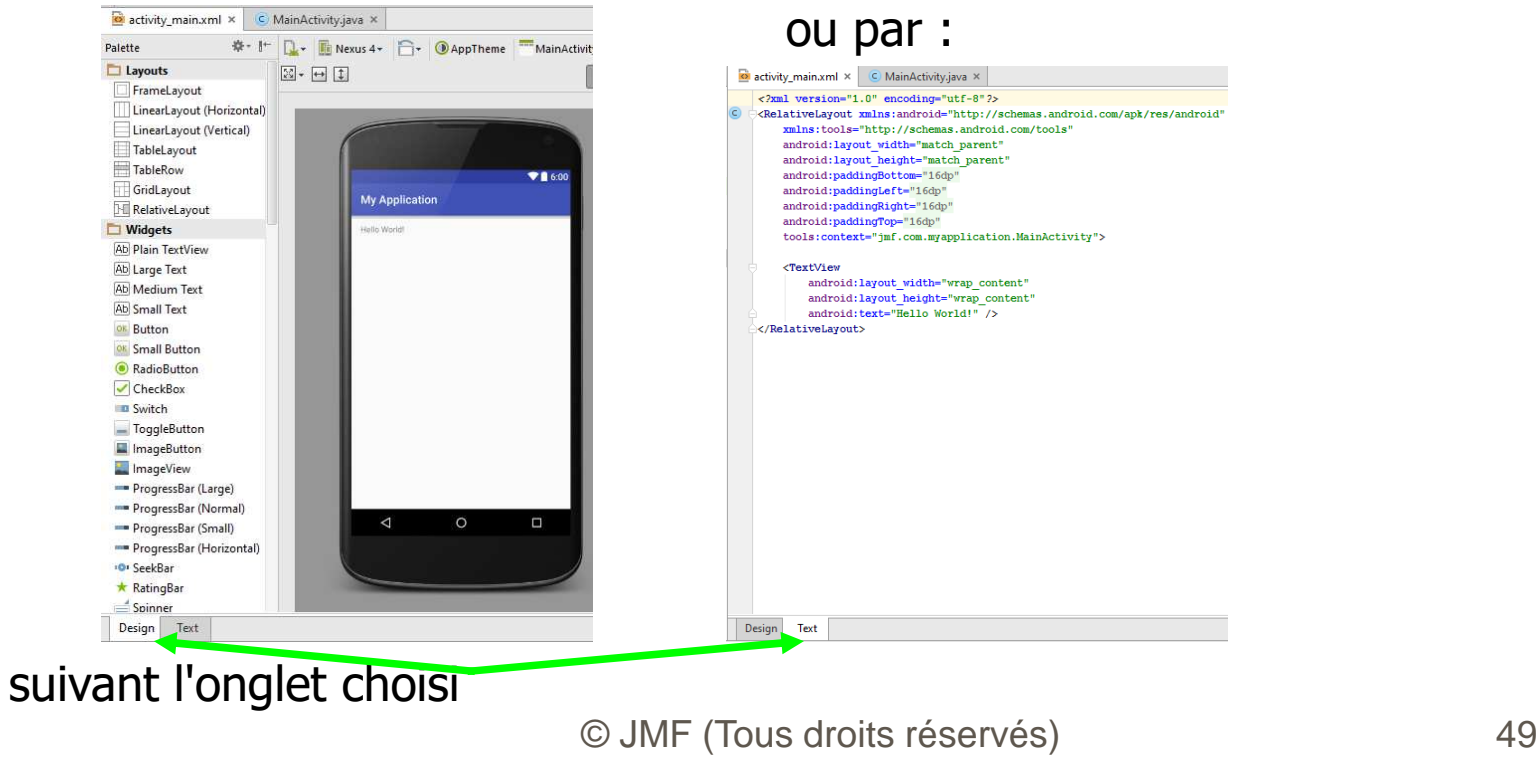

## activity\_main.xml = ?

Il contient la description de l'IHM

 Souvent, l'IHM est construite par glisser-déposer (onglet Graphical Layout) proposant :

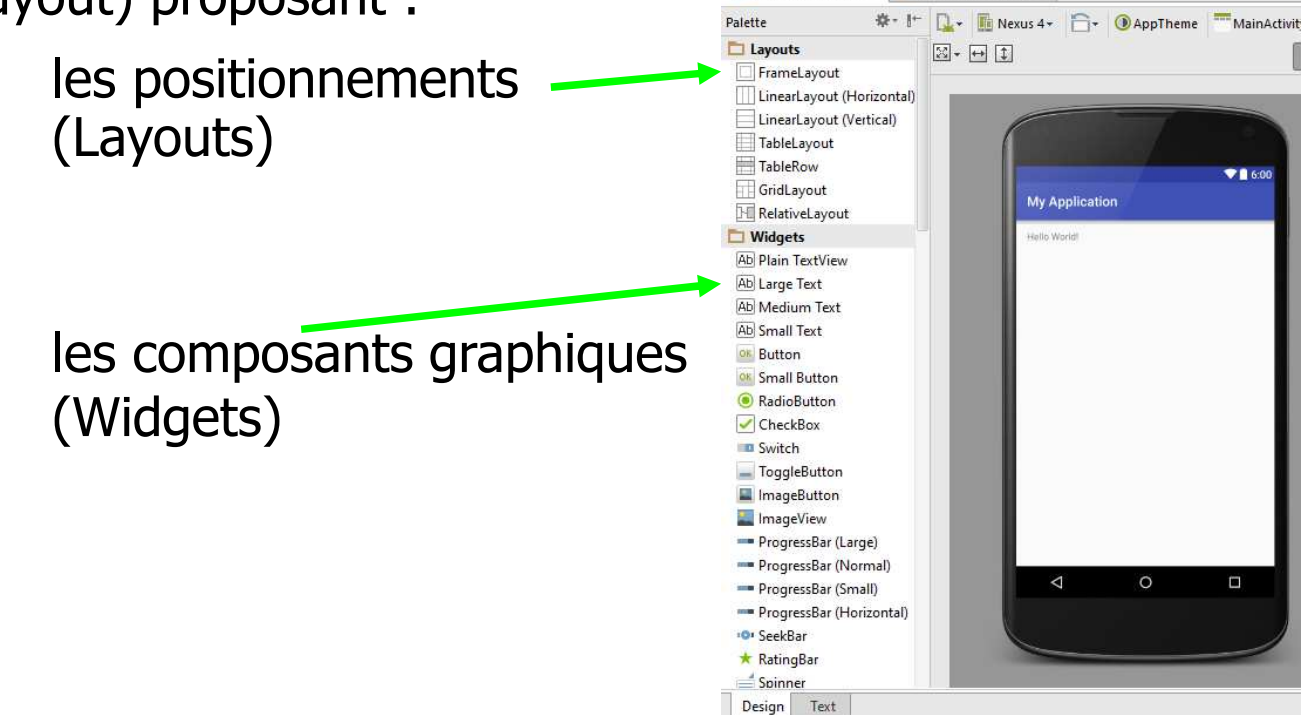

# activity\_main.xml (suite)

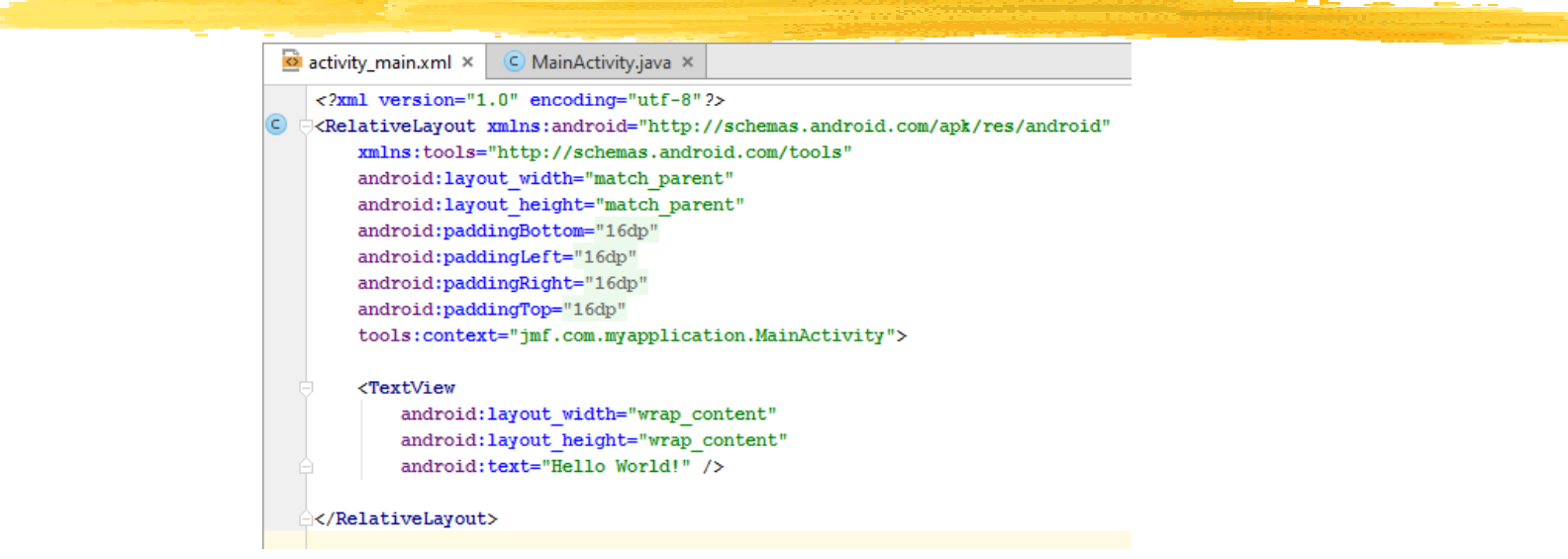

= un RelativeLayout a été utilisé contenant un TextView

Le texte affiché par le  $TextView$  (= une zone de texte  $\sim$  Label de AWT) est la chaîne "Hello World"

 Il est nettement préférable (cf. internationalisation) de mettre une entrée du fichier strings.xml en écrivant android:text="@string/hello\_world"

#### strings.xml

On aura par exemple :

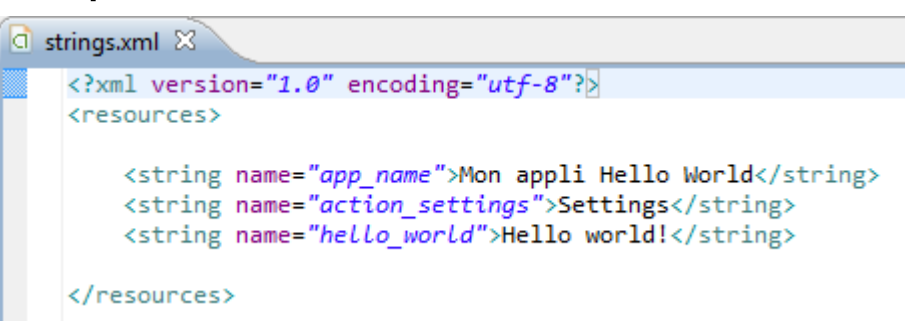

C'est un fichier de correspondance (identificateur, valeur)

Par exemple, si l'élément app\_name de ce fichier strings.xml a pour corps Mon appli Hello World alors l'identificateur app\_name correspond à la valeur (chaine de caractères) Mon appli Hello World

#### Accès aux Strings

 Une chaîne de caractères mise dans le fichier strings.xml par <string name="hello">Coucou</string>est accessible par :

@string/hello dans d'autres fichiers xml

R.string.hello dans le code Java

#### Le manifeste

 C'est le fichier AndroidManifest.xml qui donne des indications sur l'application (paquetage initial, droits nécessaires demandés par l'application, ...)

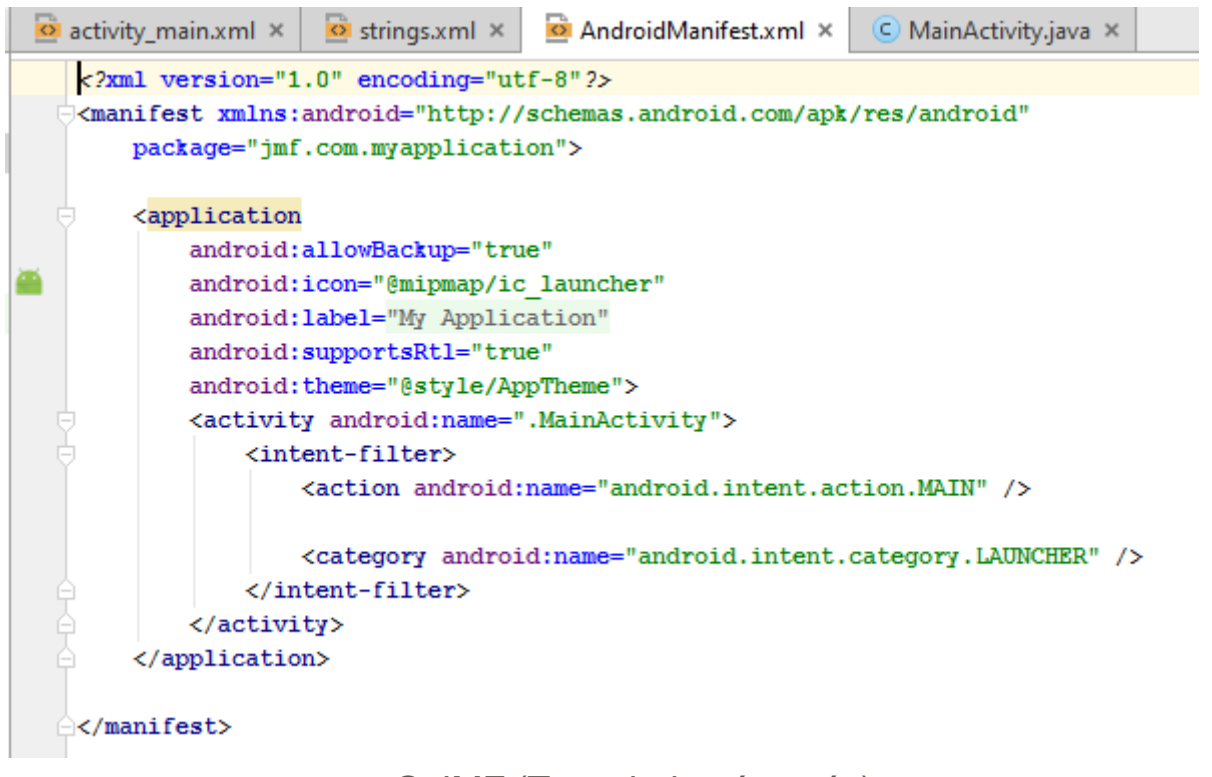

## Si problème avec le R. java

Envisager les traitements suivants :

<sup>1</sup>°) Sauvegarder tous les fichiers

<sup>2</sup>°) faire Build | Clean Project

 <sup>3</sup>°) Vérifier les fichiers XML sous res. Entre autre des fichiers ont pu être malenconteusement déplacés (sous layout, sous values, ...). Vérifier la syntaxe de ces fichiers XML

<sup>4</sup>°) Enlever import android.R; dans le code

<sup>5</sup>°) Quitter Android Studio et relancer le

 <sup>6</sup>°) Finalement ne pas se soucier de l'erreur. Lancer l'application, ça marche (si, si)

#### Si problème avec le chemin trop long (sous Windows)

 En cas de message d'erreur dans Android Studio de la forme : Error: File path too long on Windows, keep below 240 characters : ...  $ajouter : \text{buildDir} = "unCheminCountry"$  comme fils de allprojects dans le fichier build.gradle (Project: XXX)

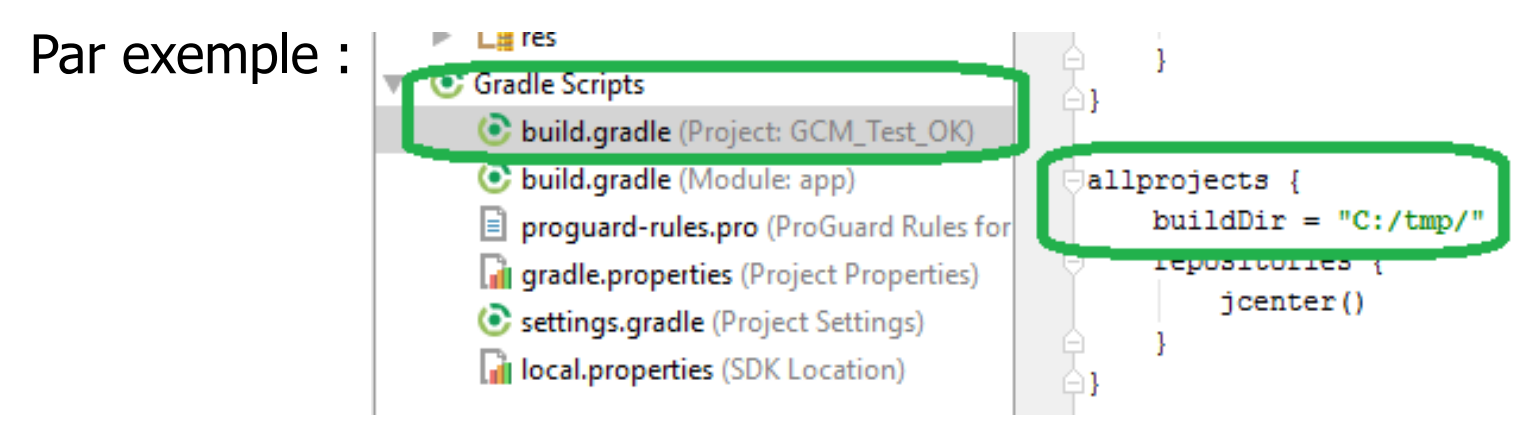

 biblio : http://stackoverflow.com/questions/33905687/errorfile-path-too-long-on-windows-keep-below-240-characters

> © JMF (Tous droits réservés) $\sqrt{56}$

## Résumé : les 3 principaux fichiers XML

Les 3 (types de) fichiers xml :

les fichiers sous layout,

values\strings.xml,

AndroidManifest.xml

Les fichiers sous layout sont les fichiers xml décrivant des (parties d') IHM

 Le fichier values\strings.xml contient des valeurs de chaînes de caractères

 Le fichier AndroidManifest.xml contient la configuration de l'application Android (sa description, ses demandes de permission, etc.)

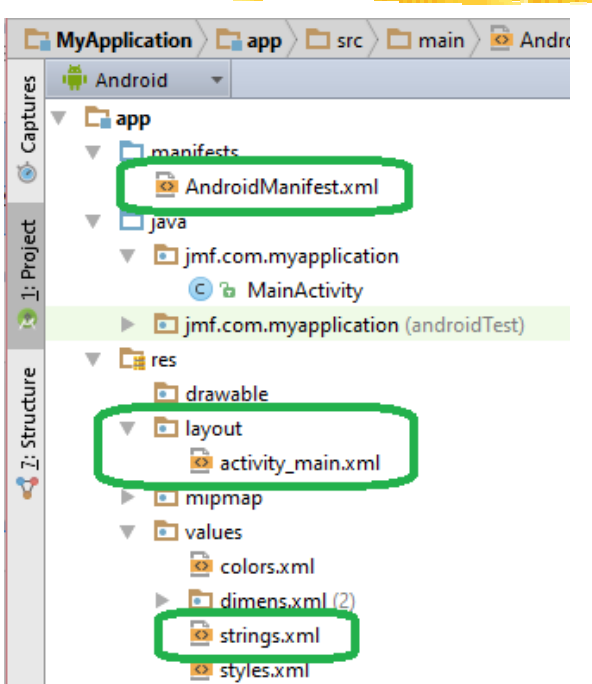

### L'exécution (1/3)

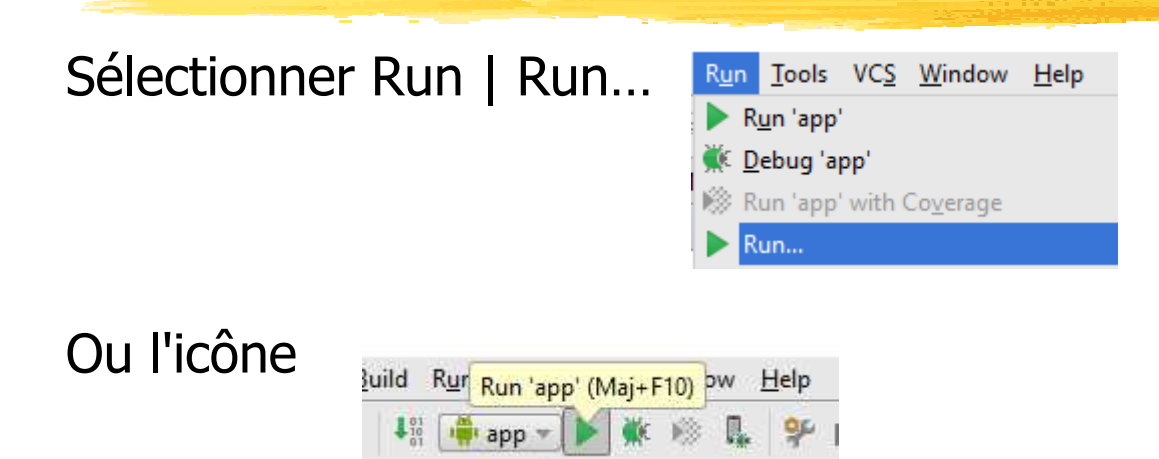

## L'exécution (2/3)

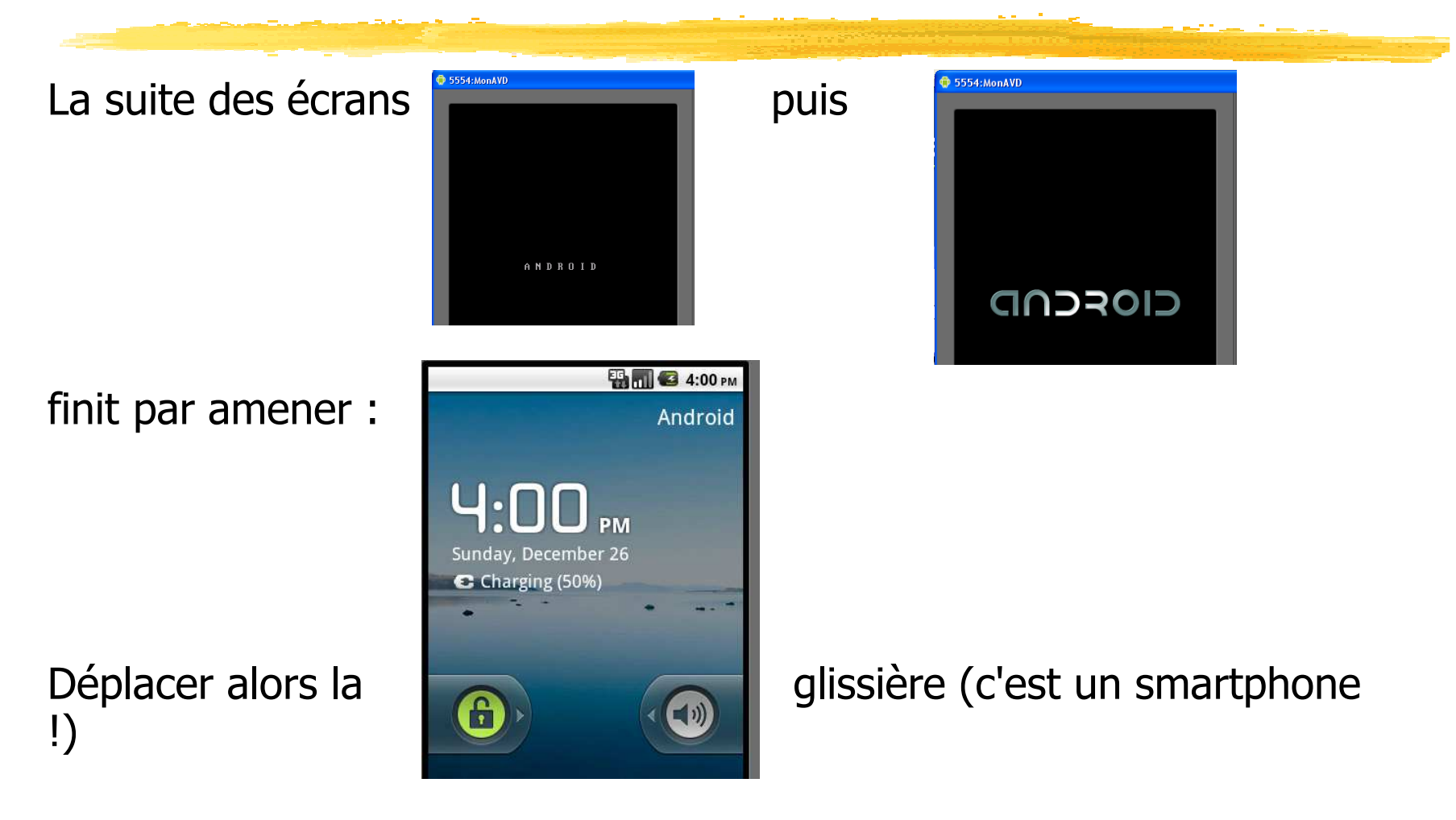

### L'exécution (3/3)

Apparaît alors votre application Android :

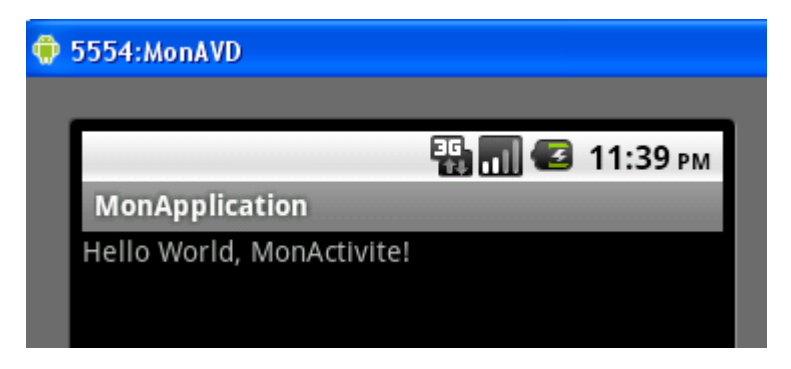

## Application Android

Pour obtenir cet "Hello World", nous avons eu besoin :

de fichiers XML de configuration (AndroidManifest.xml),

de définitions de constantes (strings.xml),

d'interfaces graphiques (activity\_main.xml)

en plus de classes Java (presque) créées par le programmeur

(MonActivite.java) ou par l'environnement (R.java)

Tout cet ensemble constitue une application Android (Android app)

 Pour d'autres applications plus importantes, on aura besoin d'autres "ressources"

#### Des exemples d'applications Android (1/2)

 L'environnement Android apporte de multiples exemples d'applications

Pour les exécuter revenir au l'écran "home"

Au besoin cliquez sur :

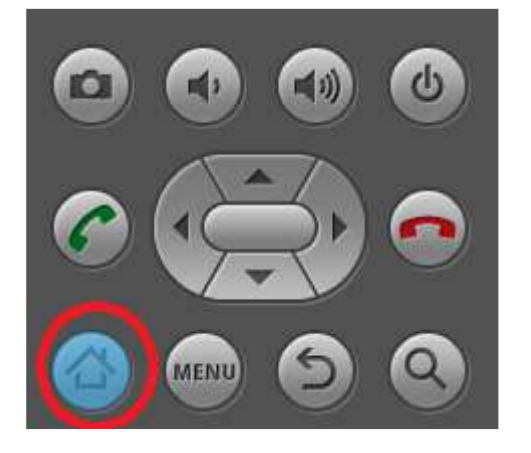

Cliquez ensuite sur la grille des applications :

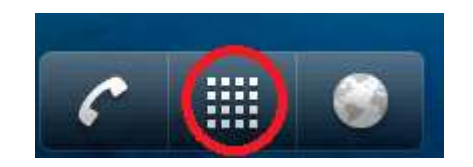

#### Des exemples d'applications Android (2/2)

PI Demos

Sélectionner les "API Demos"

Des applications sont accessibles, rangées par thèmes :

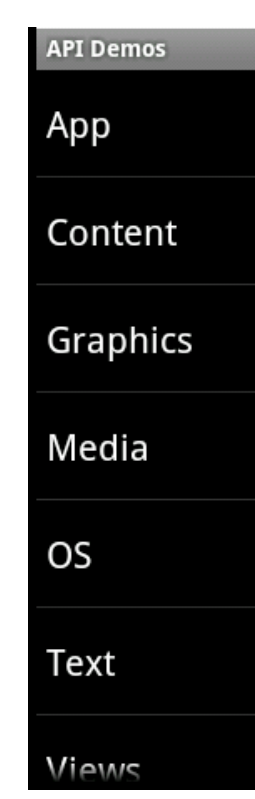

 Le code de ces applications est accessible à partir de : %repInstalAndroidSDK%\samples\android-XXX\ApiDemos

## Pour exécuter sur un "vrai" appareil Android (1/3)

Voir <sup>à</sup>https://developer.android.com/tools/index.html

 Il faut avoir cocher la case "débugage USB" sur l'appareil accessible par le menu "Options pour les développeurs"

L'appareil étant non connecté,

 pour une tablette Samsug Galaxy Tab, faire Applications | Paramètres <sup>|</sup> Applications | Développement | Débogage USB,

 pour un téléphone Samsug Nexus S, faire Paramètres | {} Options pour les développeurs | Débogage USB,

Activer le débugage USB (la case doit être cochée)

 Le gag dans Android 4.2 et suivant. "Options pour les développeurs" est masqué par défaut. Pour rendre cet item visible faire Paramètres | A propos du téléphone et taper 7 fois (au moins) sur Numéro de build

En général cette étape est faite une seule fois

## Pour exécuter sur un "vrai" appareil Android (2/3)

Connecter le cable USB au PC

Vérifier dans une fenêtre de commandes, taper

adb devices

doit afficher la tablette et retourner quelque chose comme :

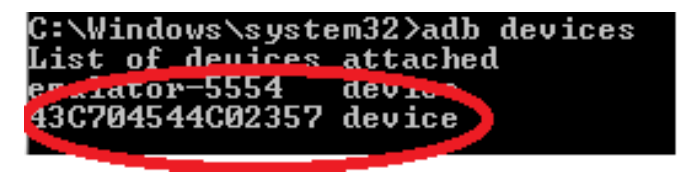

Remarque : la commande adb se trouve dans

%RepInstallSDK%\platform-tools

 Si vous avez une réponse comme : autoriser, sur le smartphone,

C:\Windows\System32>adb devices<br>List of devices attached 0123456789ABCDEF unauthorized

qu'il accepte (toujours) les connexions provenant de l'ordinateur

## Pour exécuter sur un "vrai" appareil Android (3/3)

 Au moment du lancement du programme, Android Studio présente les diverses machines physiques ou AVD permettant d'éxécuter du code Android

Faites votre choix (et donc ici une machine physique)

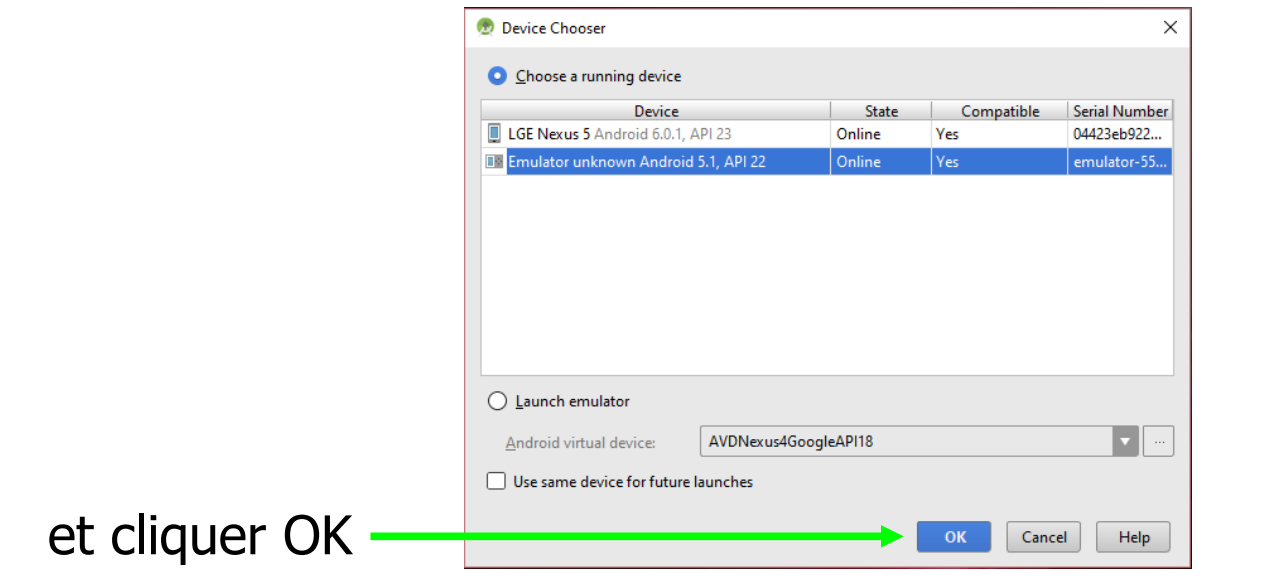

## Charger un driver USB de smartphone (1/3)

 En général, si la case Débogage USB est cochée, lorsque le cable USB entre le smartphone et l'ordinateur est mis, tout devrait bien se passer, l'ordinateur et Eclipse finisse par trouver le smartphone

 Si ce n'est pas le cas, c'est que votre PC n'a pas le driver de votre smartphone

Sous Linux, tout devrait bien se passer (communication Linux-Linux)

 Pour windows, voir comment obtenir les drivers à partir de http://developer.android.com/tools/extras/oemusb.html#Drivers

source : http://developer.android.com/sdk/win-usb.html

## Charger un driver USB de smartphone (2/3)

 Si vous êtes sous windows, voir ensuite à l'URL http://developer.android.com/sdk/oemusb.html#InstallingDriver

Les principales étapes sont :

Connecter le smartphone à l'ordinateur

Sélectionner l'icône de l'ordinateur, cliquer droit, et sélectionner

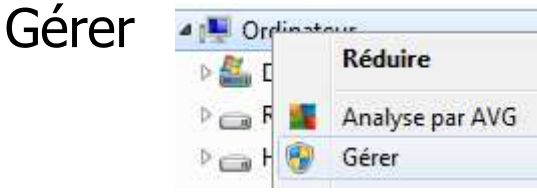

 Sélectionner Gestionnaire de périphériques dans le panneau gauche, puis Autres périphériques dans le panneau droit

Observateur d'événeme  $|p|$ Dossiers partagés  $\circledcirc$  JMF (Tous droits rés

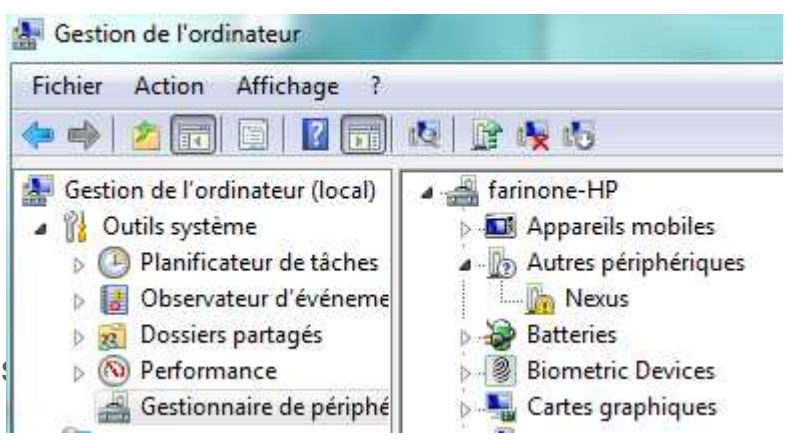

## Charger un driver USB de smartphone (3/3)

Cliquer droit sur l'icône du smartphone puis l'item "Mettre à jour le pilote"

 Dans la nouvelle fenêtre cliquer sur "Rechercher un pilote sur mon ordinateur"

Aller le chercher dans

%RepInstallAndroid%\extras\google\usb\_driver\

Cliquer le bouton Suivant

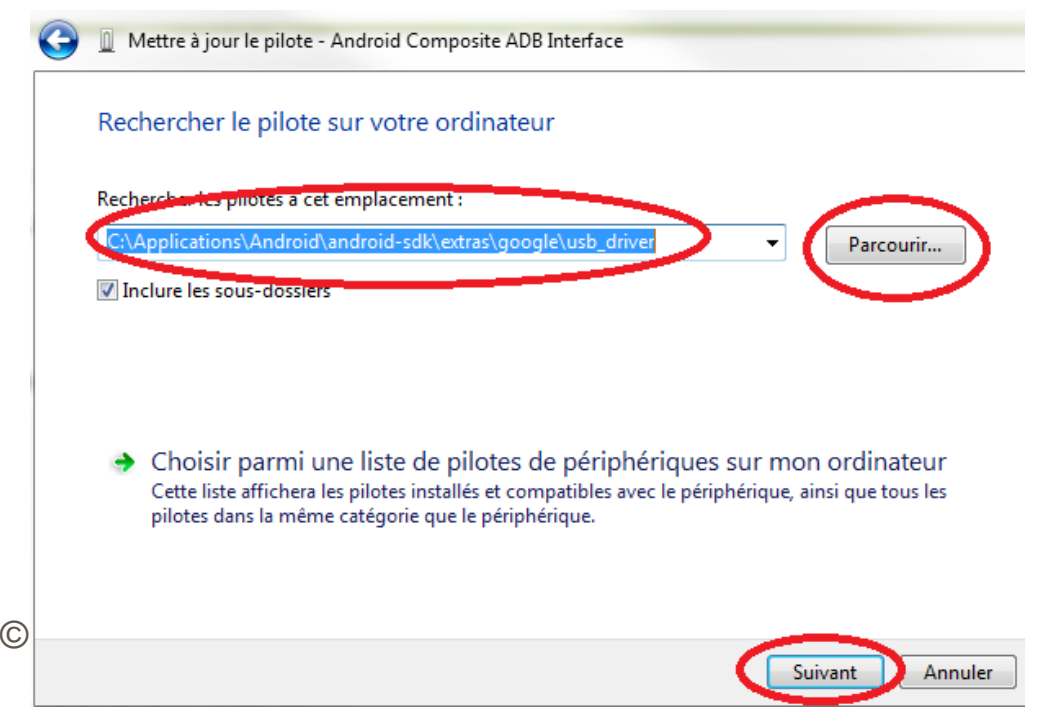

## Pb Device unknown

 Parfois un smartphone est visible dans la fenêtre Android Device Chooser mais avec une icône  $\frac{1}{2}$  suivi éventuellement de unknown dans la colonne Target

 Accepter que le smartphone veuille bien communiquer avec l'ordinateur (écran "Autoriser le débogage USB", Empreinte numérique de la clé RSA de l'ordinateur …)

Ou bien, débrancher et rebrancher le cable USB

Ou bien, redémarrer alors le téléphone. Voire l'ordinateur

Bibliographie :

```
http://stackoverflow.com/questions/10731375/eclipse- target-unknown-in-android-device-chooser
```
## Pour désinstaller une application

 Sélectionner l'application (en laissant le doigt sur son icône) puis la glisser sur Uninstall. Confirmer la désinstallation (2 fois OK !)

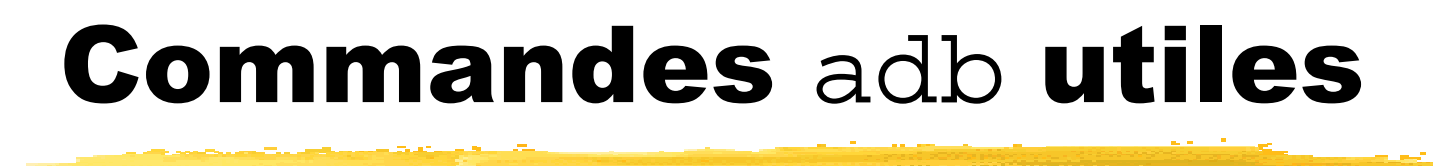

adb devices donne la liste des émulateurs et smartphones connectés à l'environnement de développement

> :\Users\Jean-marc>adb devices List of devices attached device device

En cas de problèmes, adb kill-server suivi de adb startserver **est souvent utile** 

adb install *nomApk* permet d'installer une application Android (il ne faut alors qu'un seul émulateur ou smartphone connecté). Par la suite, il faut autoriser les applications qui ne viennent pas du Play store de s'installer

Et beaucoup d'autres, voir à

http://developer.android.com/tools/help/adb.html
## Signature d'une application

 Toute application Android doit être signée pour pouvoir être déployée Pendant le développement la clé utilisée est dite clé de debug Si on veut distribuer l'application il faut construire une clé de release (et la garder dans un keystore = l'entrepôt de la clé) Pour créer une clé de release, il faut Build | Generate Signed APK…Suivre ensuite les indications

 source : http://developer.android.com/tools/publishing/appsigning.html#studio

## Les permissions

 Par défaut une application Android ne peut pas faire de communication Internet, de géolocalisation, enregistrer, lire les données de certaines autres applications, ...

C'est dommage ? Non c'est normal

 Pour le permettre, il faut indiquer de vouloir ces permissions . A l'installation de l'application, il est demandé à l'utilisateur l'autorisation d'utiliser ces permissions

On peut le faire statiquement dans le fichier manifest

```
Par exemple : \frac{1}{\sqrt{2}} \cdot \frac{1}{\sqrt{2}}...
</application>
<uses-permission android:name="android.permission.INTERNET"/>
<uses-permission android:name="android.permission.RECORD_AUDIO"/>
<uses-permission android:name="android.permission.READ_CALENDAR"/>...
</manifest>
```
## Résumé du chapitre 2

 Android utilise une architecture de composants : c'est l'environnement d'exécution qui gère ces composants (leur cycle de vie, le lancement de méthodes spécifiques du composant sous certaines situations, ...). Les composants fondamentaux d'une application Android sont les Activitys, les Services, les ContentProviders, les BroadcastReceivers

Les composants communiquent entre eux grâce aux Intents. Ceux ci peuvent être utilisés pour demander à l'environnement d'exécution de faire une certaine tâche : ce sont des intentions

 Développer une application Android nécessite de créer plusieurs fichiers de code (.dex compilés de .java) de description (.xml, ...). L'ensemble est mis dans un .apk

 Le fichier de description d'une application Android est son manifeste AndroidManifest.xml

> © JMF (Tous droits réservés)<sup>75</sup>

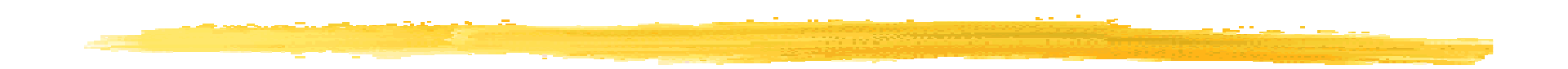

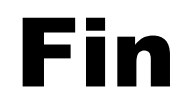

© JMF (Tous droits réservés)